## **INSTRUCTIONS FOR DOWNLOADING**

Before loading and starting FluLabSurge, you must change Excel's security level, as described below:

- 1). Open a blank Excel spreadsheet.
- 2). Click Tools and then click Macro, choose Security.
- 3). Set Security Level to Medium.
- 4). Click OK. You are now ready to open FluLabSurge (once you have downloaded the program – see below).
- 5). Select the "FluLabSurge" file from the appropriate folder, and double click to open the FluLabSurge file.
- 6). When asked to Disable Macros or Enable Macros, click Enable Macros.

## **Downloading the Files:**

*\*We recommend downloading and saving the FluLabSurge Spreadsheet to your computer, then opening the spreadsheet from your computer. This will allow the spreadsheet to open in Excel instead of your web browser.* 

## **Load and start**

Before loading and starting FluLabSurge, you must make sure Excel's security

level is set appropriately. Because FluLabSurge uses Excel macro technology,

you must first do the following steps:

1). Open a blank Excel spreadsheet. You must open a blank Excel spreadsheet to change the security level. Changing security level with FluLabSurge open will not allow the software to work.

2). Click Tools and then click Macro, choose Security (as in the diagram below)

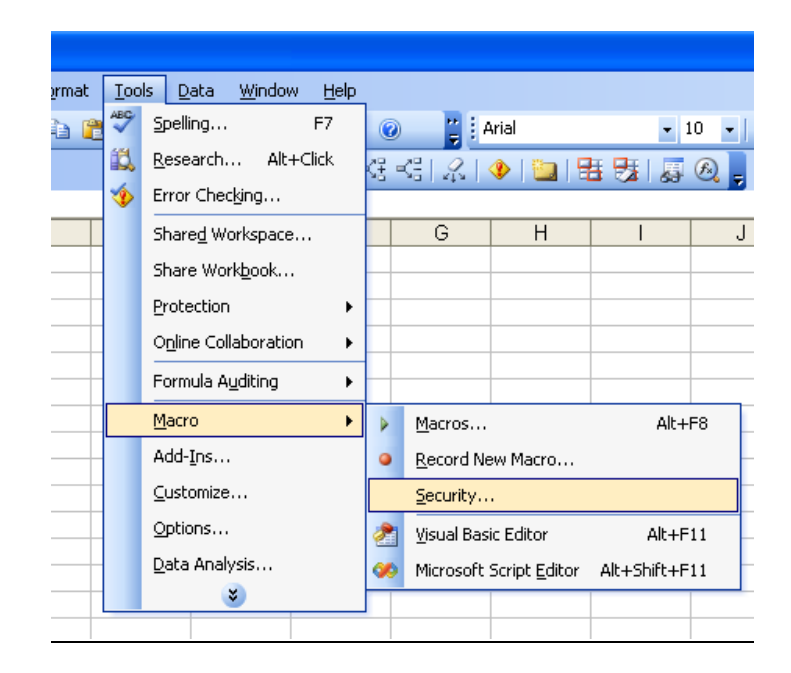

3). Set Security Level to Medium. (See diagram below)

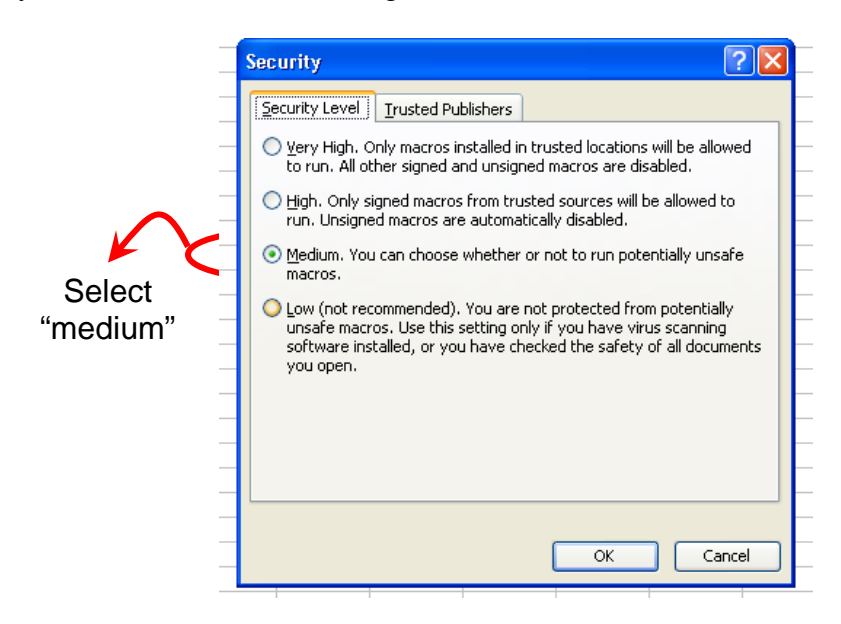

4). Click OK. You are now ready to open FluLabSurge.

5). Select the "FluLabSurge" file from the appropriate folder, and double click to open the FluLabSurge file.

6). When asked to Disable Macros or Enable Macros, click Enable Macros. (see diagram below)

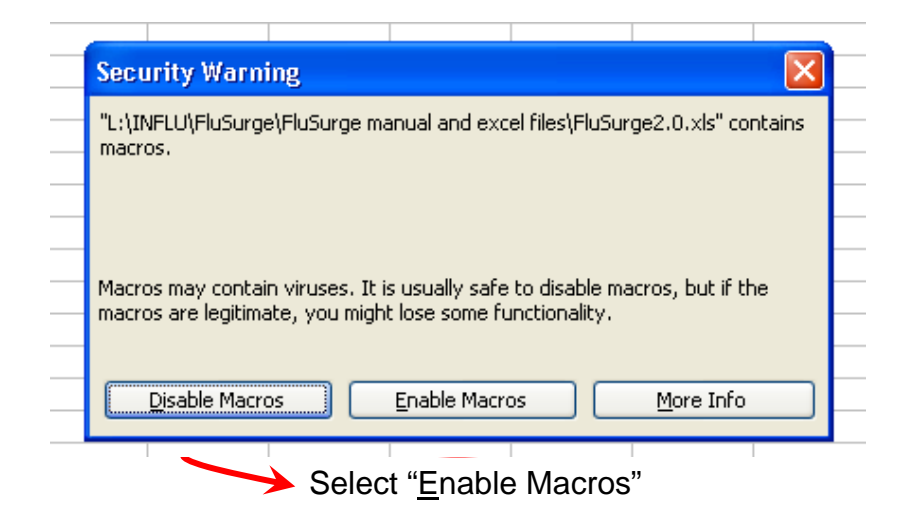

7). Once you have selected "Enable Macros," the software will quickly load and you are ready to click the "Start" button to begin running FluLabSurge.

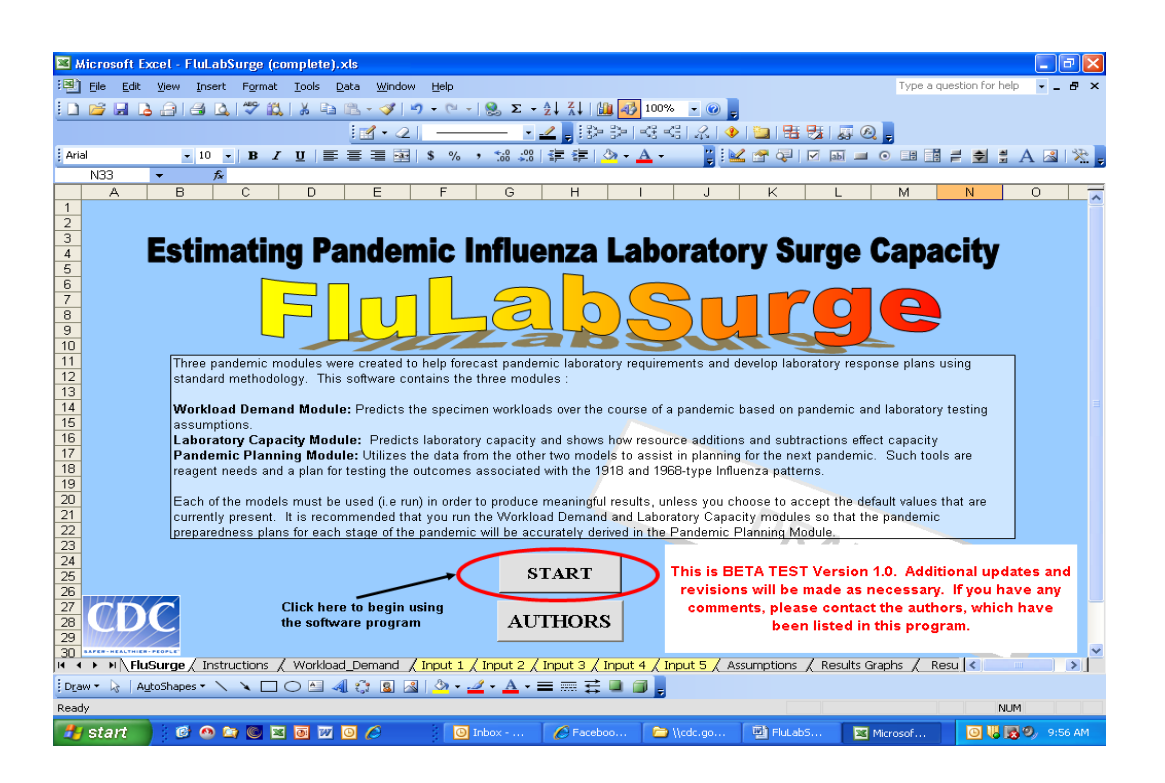